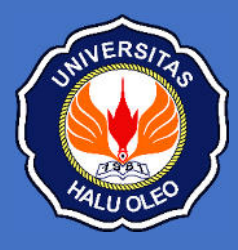

# Dokumen Teknis

Ujian Tulis Berbasis Komputer SMMPTN Tahun 2022

# **PETUNJUK PENGGUNAAN APLIKASI UJIAN PESERTA**

**Revisi#1 8 Juli 2022** 

## .PENJELASAN UMUM

Panduan ini merupakan dokumen teknis yang berisi tahapan dan informasi dari aplikasi ujian peserta yang bertujuan agar Koordinator TIK, Koordinator Pelaksana, Admin Server, Teknisi Ruang dan Pengawas dapat memahami fungsi dari aplikasi tersebut. Lebih jauh lagi pada dokumen ini menerangkan informasi pada aplikasi ujian peserta mengenai tahapan yang wajib dilakukan oleh peserta dari sebelum ujian berlangsung, saat ujian berlangsung, dan setelah ujian selesai dilaksanakan. Berikut adalah Alur penggunaan Aplikasi Peserta.

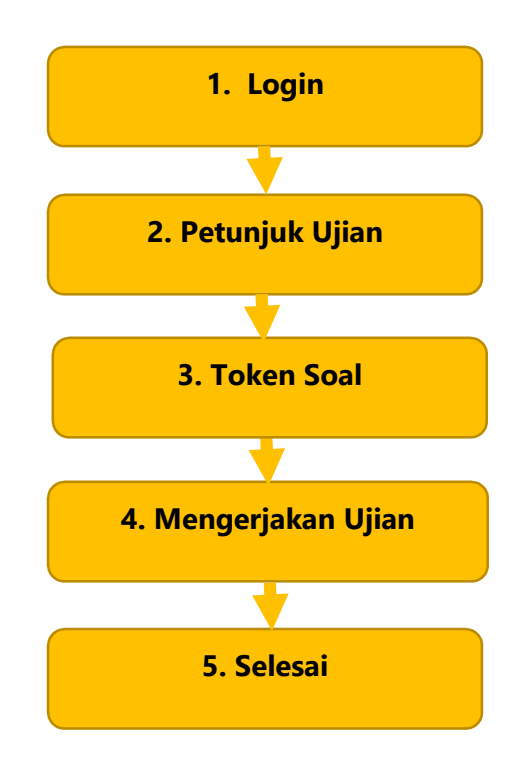

#### **ALUR PENGGUNAAN APLIKASI PESERTA**

Adapun masing-masing fungsi tersebut akan dijelaskan secara detail dalam panduan ini.

## 2. DASHBOARD DAN MENU

Pada tampilan Login terdapat Nomor Registrasi dan NISN. Masukkan nomor registrasi dan NISN sesuai dengan data yang telah diberikan kepada masing-masing pengawas oleh Koortik, kemudian pilih tombol **Login**

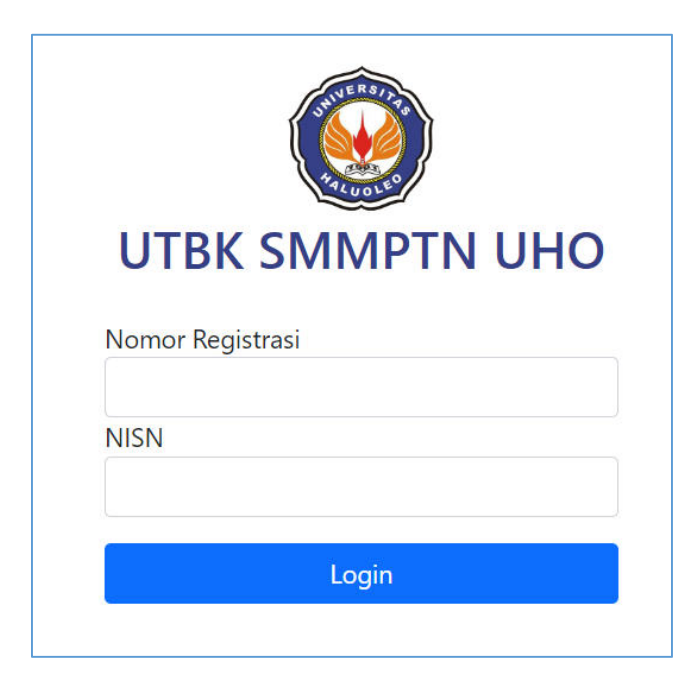

### 3. Beranda Peserta

Setelah berhasil login, akan masuk ke tampilan Beranda yang berisi informasi tentang tanggal sesi ujian, nama sesi ujian, nama ruangan ujian, dan nama lokasi ujian, dan nama

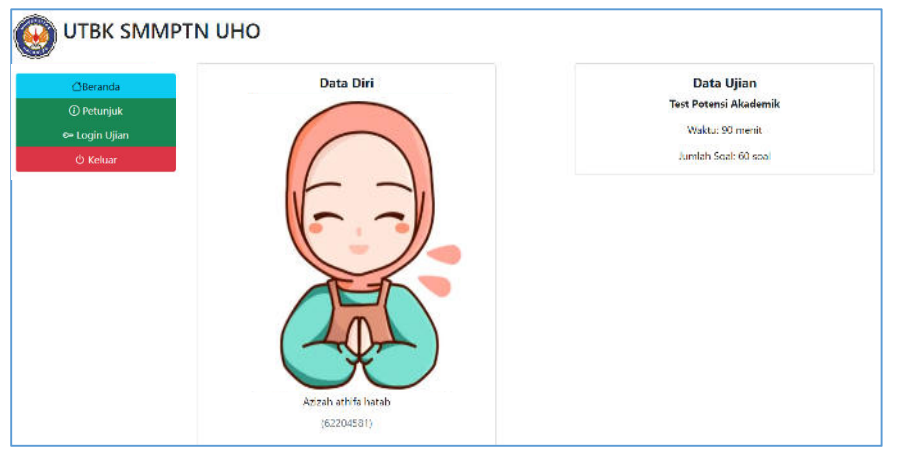

# ).Menu Petunjuk Aplikasi

Menu petunjuk aplikasi digunakan untuk mempelajari tata cara penggunaan aplikasi ujian.

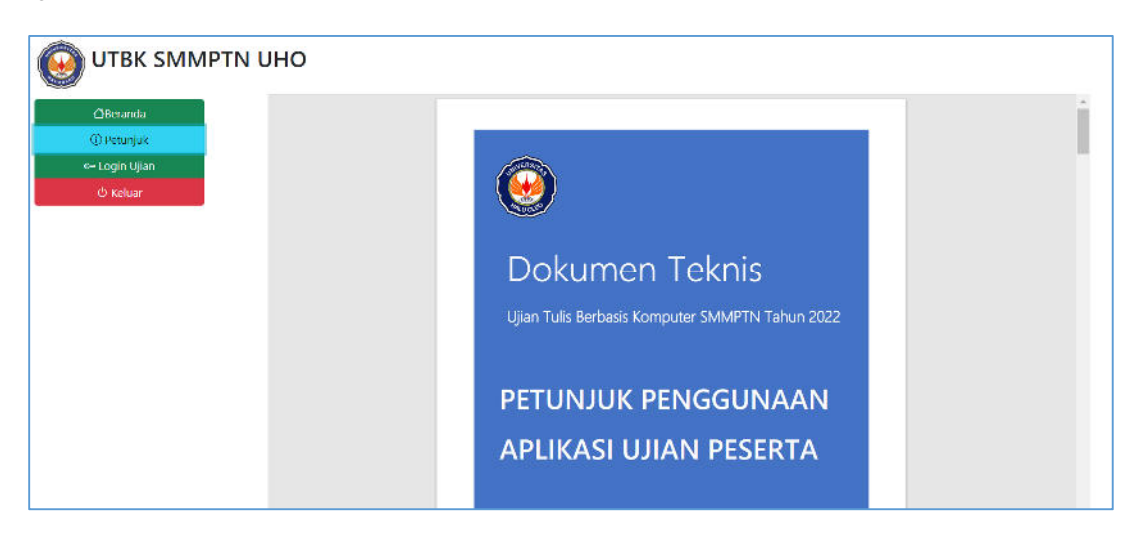

# 5. Menu Login Ujian

Menu pilih ujian digunakan untuk mengakses soal ujian. Sebelum masuk ke soal ujian diminta untuk mengisi token. Token akan deiberikan oleh pengawas ujian. Klik tombol **Login Ujian**.

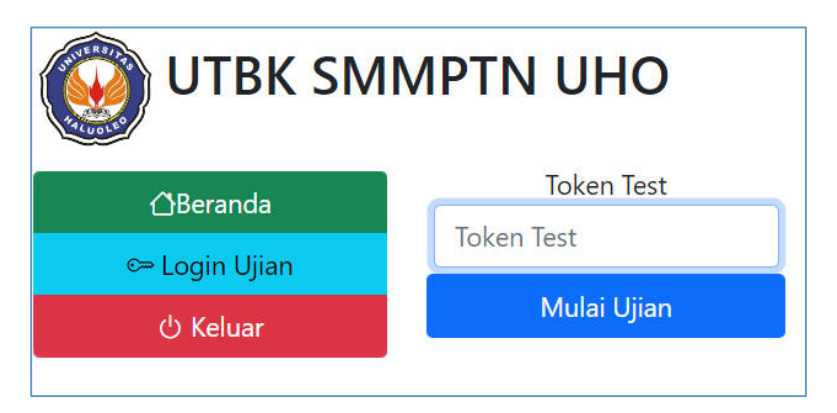

Masukkan Token Test untuk memulai ujian. Token diberikan oleh pengawas.

Setelah berhasil akan menampilkan halaman soal ujian. Jika Peserta belum ditandai hadir di aplikasi pengawas, maka peserta tidak bisa memulai ujian

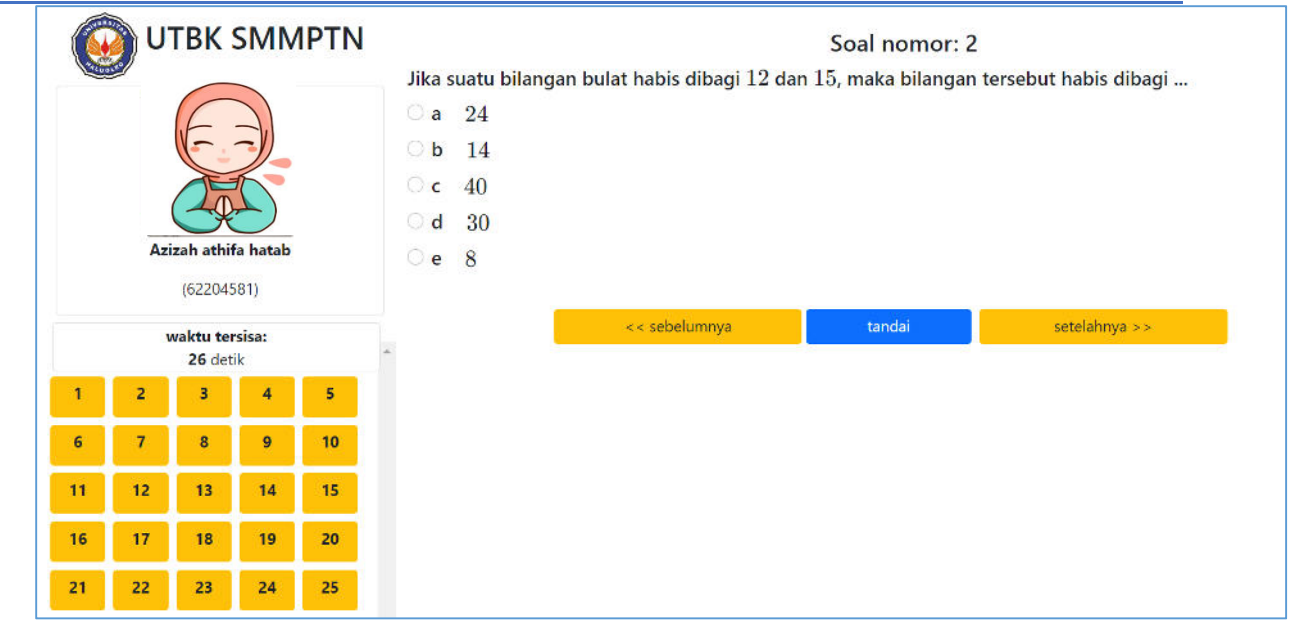

Tampilan butor soal. dapat digeser/scroll.

#### Tutorial Ujian

1. Sidebar berisi foto, nomor, dan nama peserta ujian.

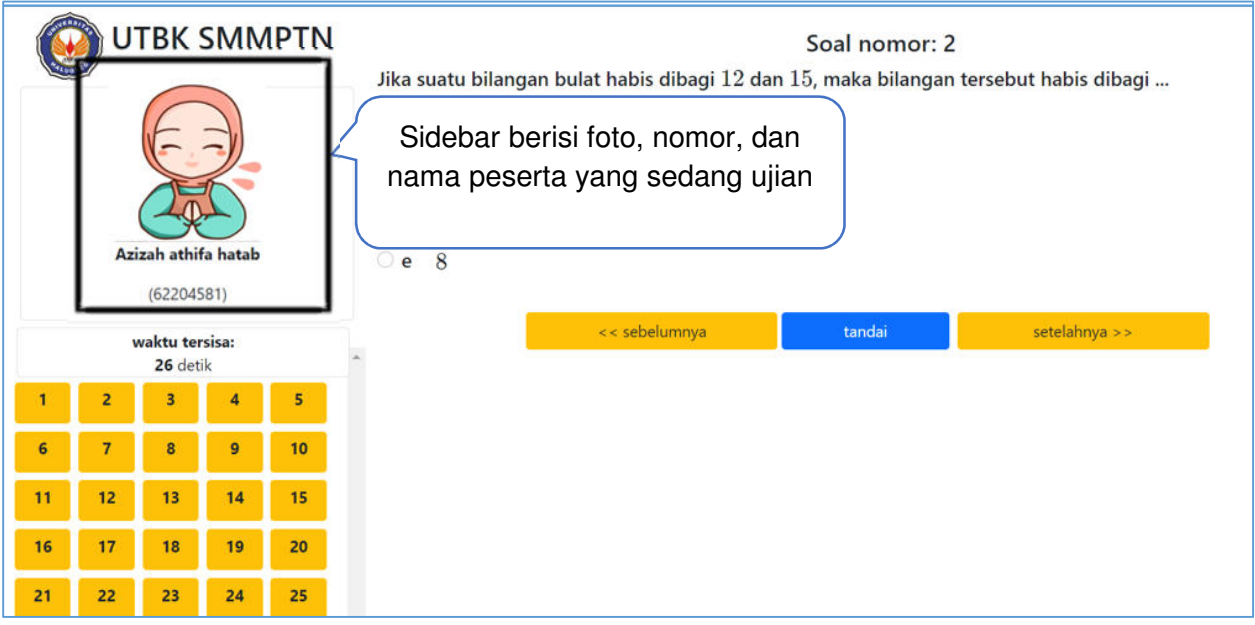

2. Informasi sisa waktu ujian yang sedang berlangsung..

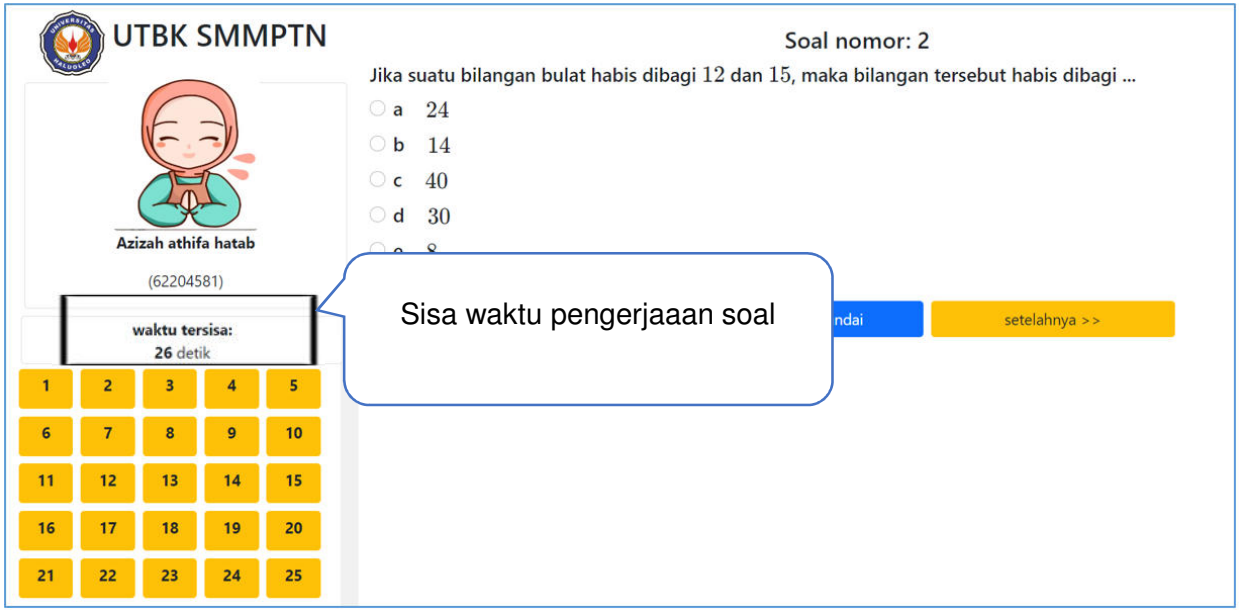

3. Di Bawah waktu tersisa terdapat kotak daftar soal yang sedang berlangsung.

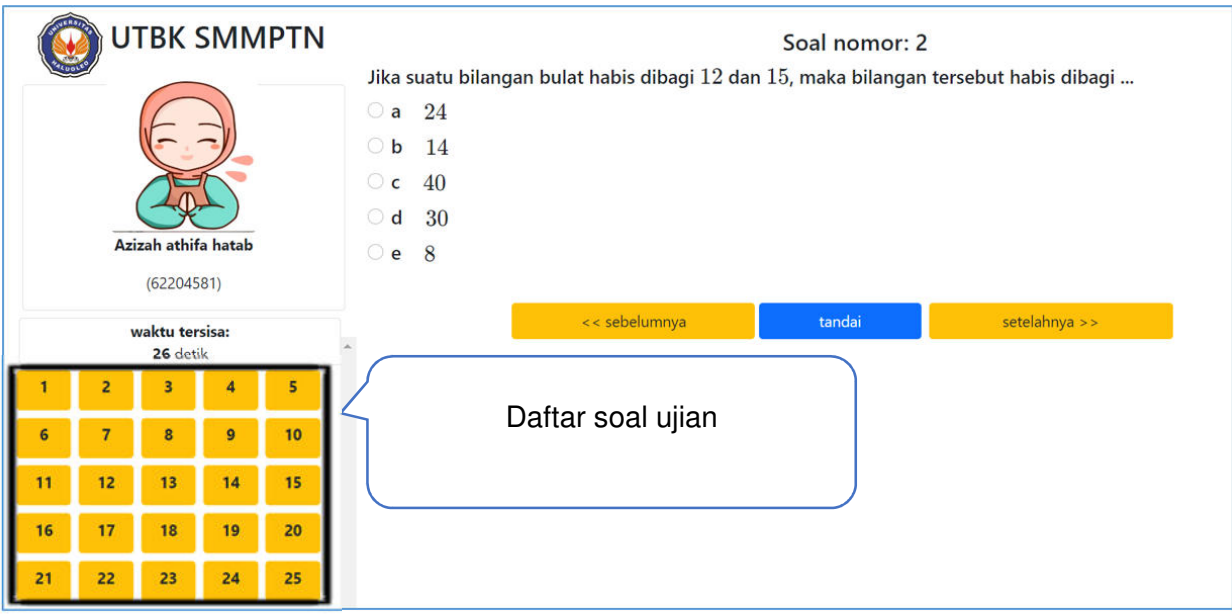

4. Informasi tentang nomor soal ujian yang sedang dikerjakan

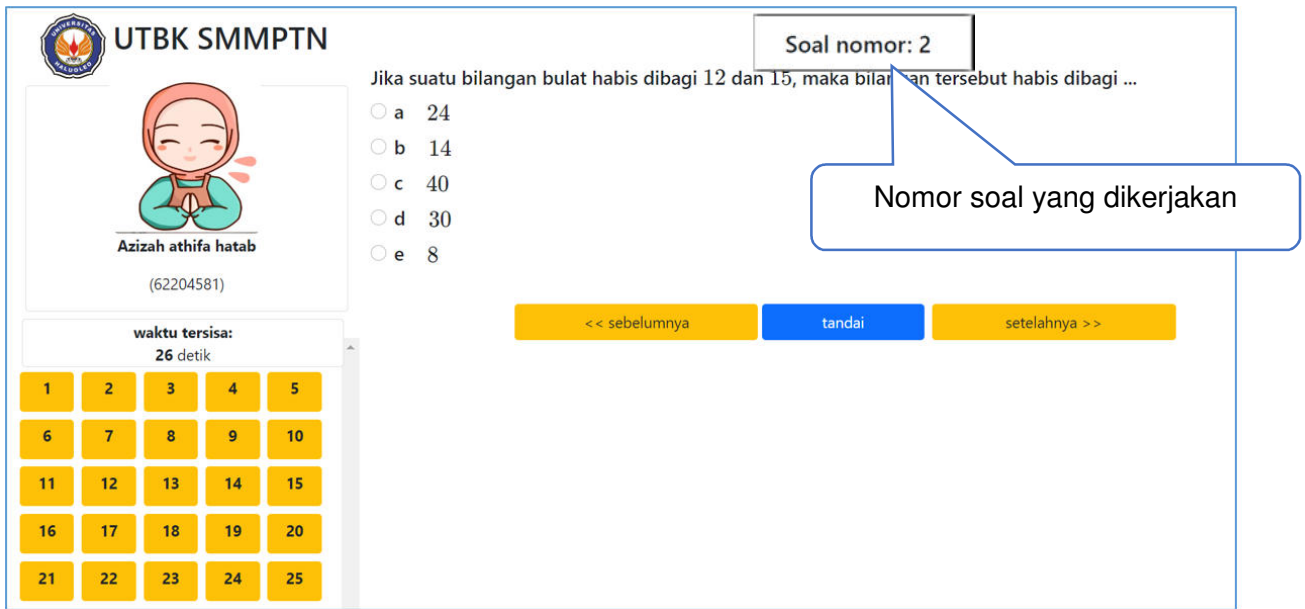

5. Informasi tentang soal ujian yang sedang dikerjakan

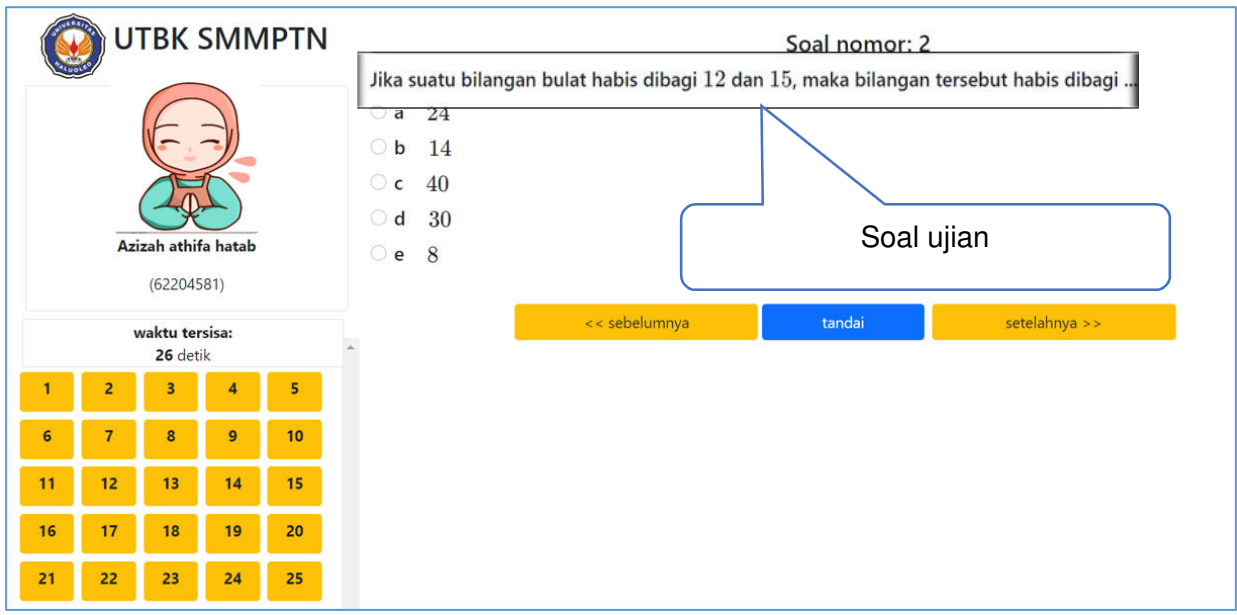

6. Informasi tentang tombol jawaban, pilih salah satu jawaban untuk melanjutkan

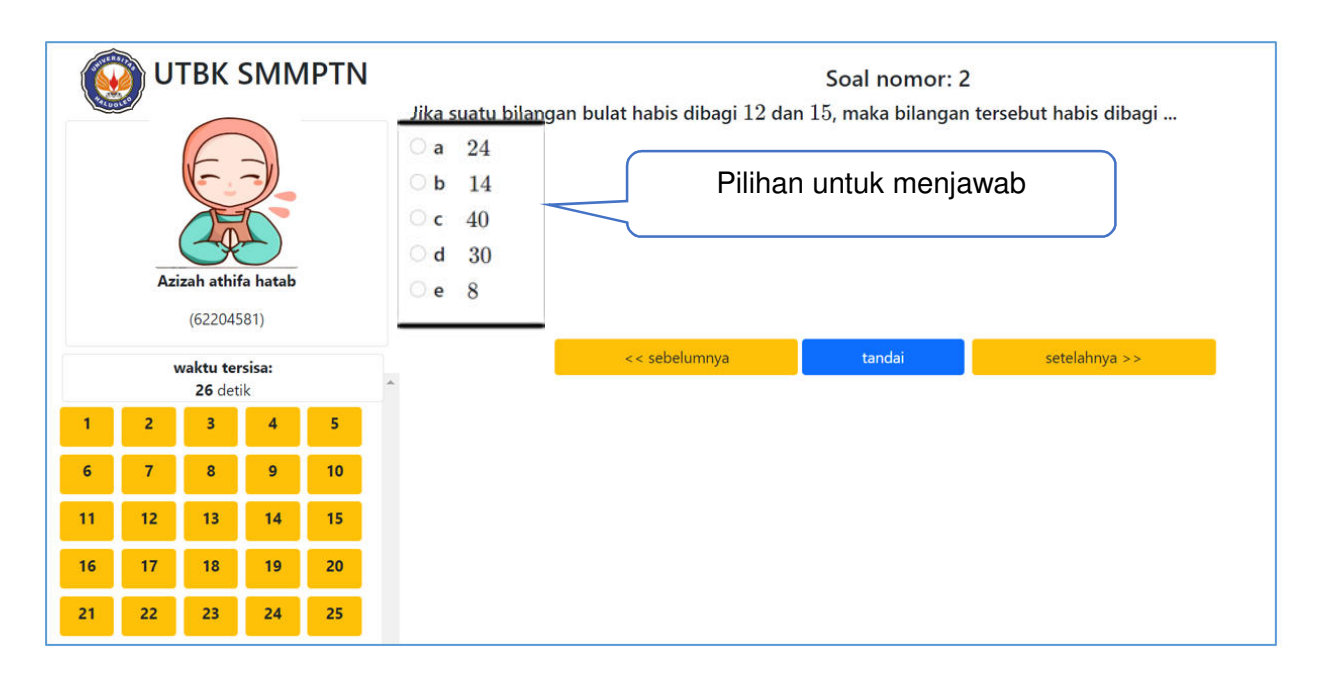

7. Informasi tentang tombol untuk menampilkan halaman soal sebelumnya

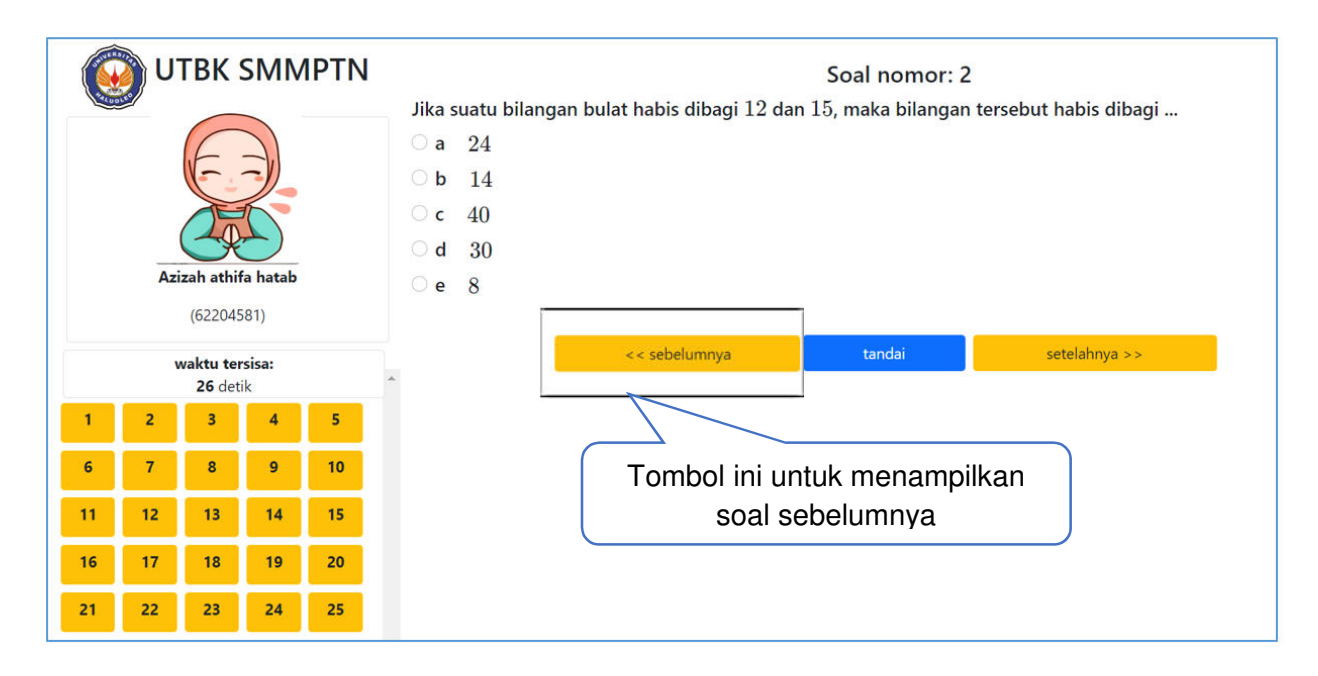

8. Informasi tentang tombol untuk menampilkan halaman soal setelahnya

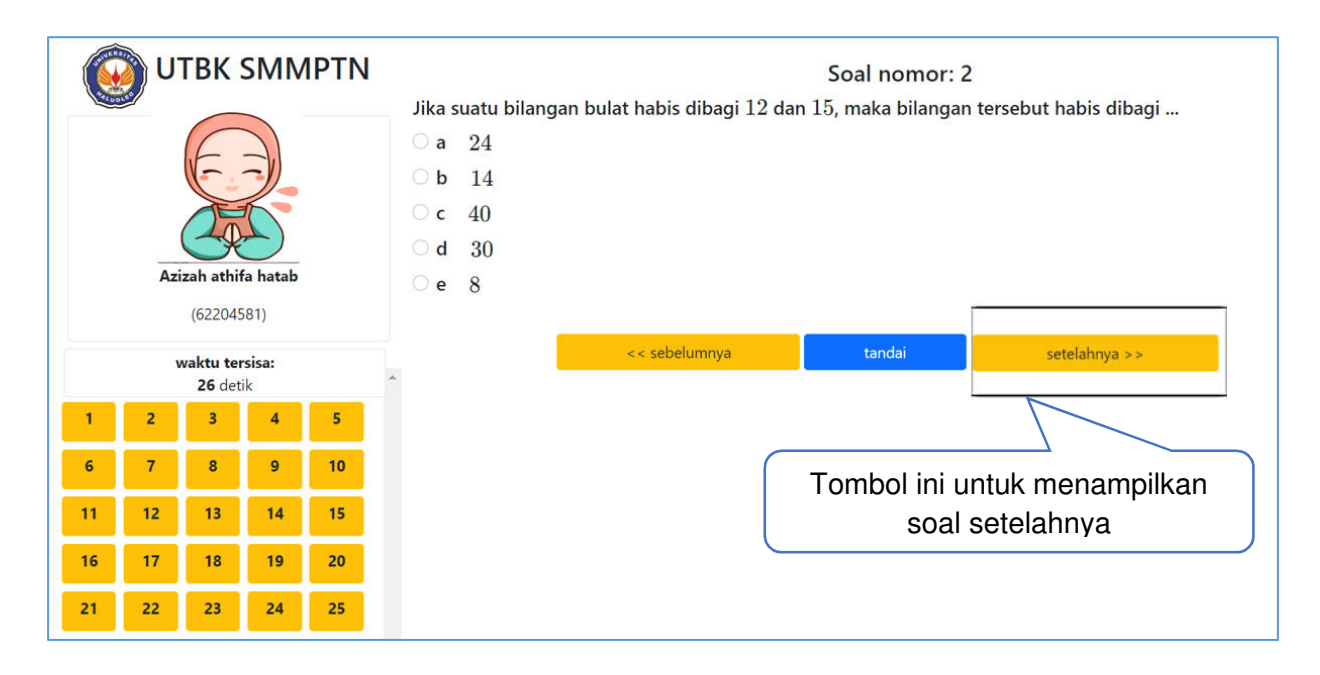

9. Informasi tentang tombol tandai soal yang masih ragu-ragu dengan jawabannya

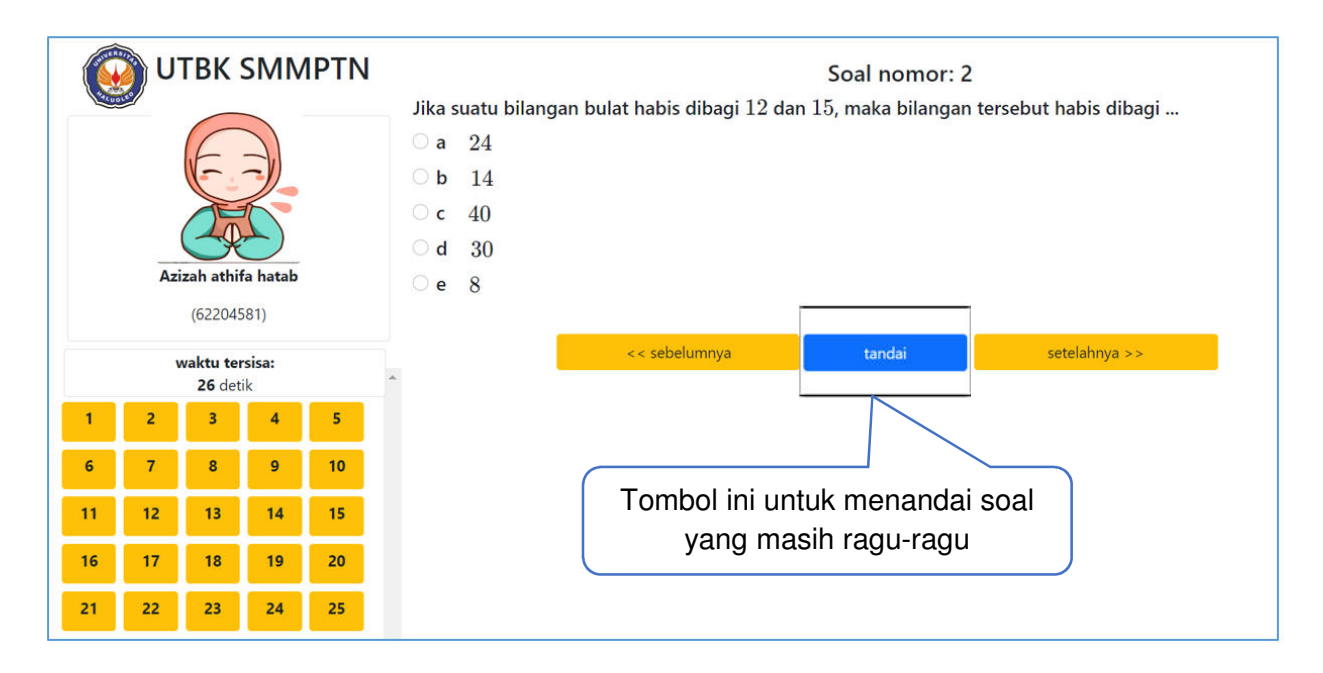

# 6. Selesai Ujian

Pelaksanaan ujian ini apabila waktu mengerjakan soal belum selesai maka peserta tidak diperkenankan meninggalkan ruangan. Sistem akan menutup sendiri secara otomatis jika waktu ujian sudah selesai.

Berikut pemberitahuan pada aplikasi Jika waktu ujian habis atau telah selesai

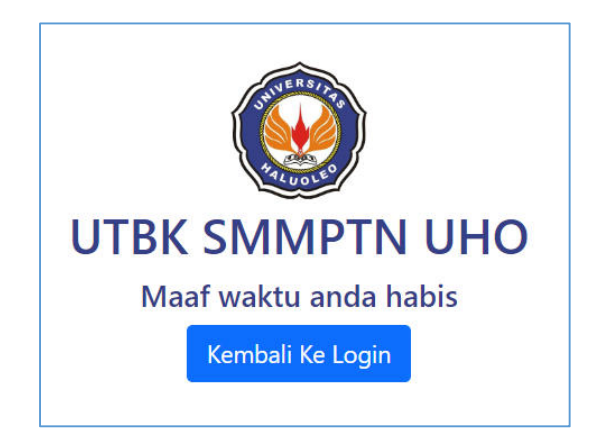